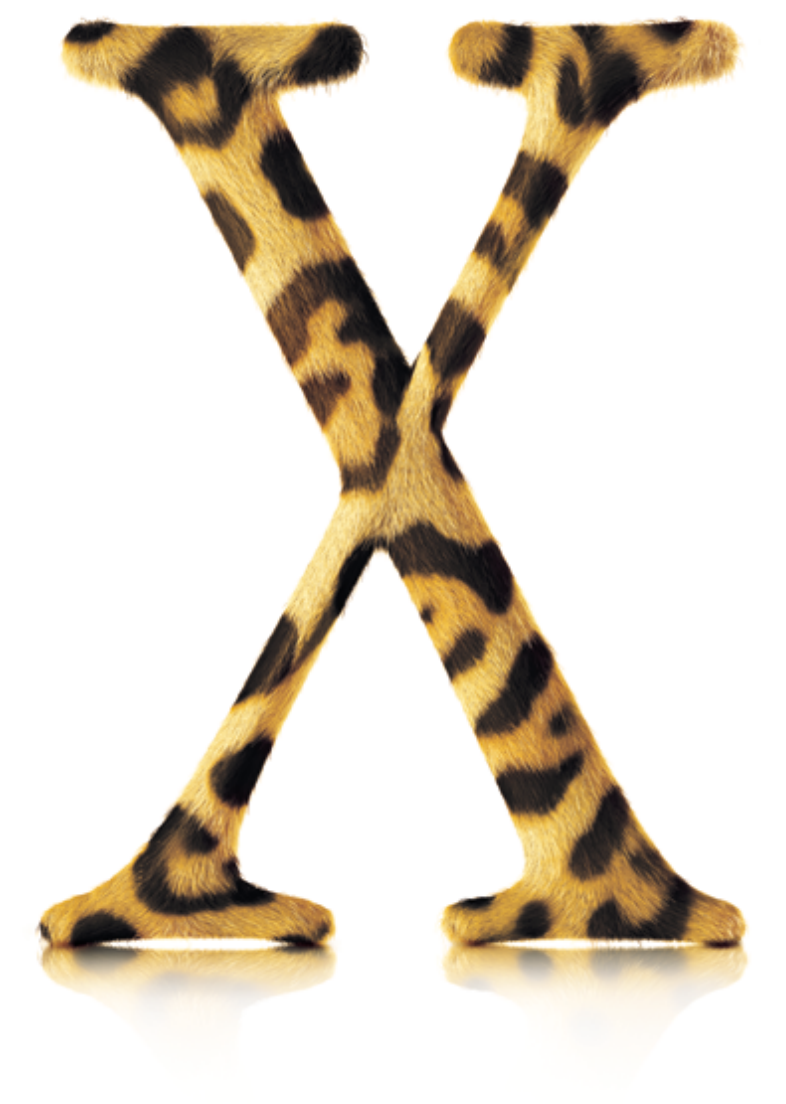

# Bienvenido al **Mac OS X**

# **…el corazón de su vida digital**

Instale el Mac OS X y descubra todo un mundo de posibilidades.

# Instalación

# 1. Inserte el CD 1 de instalación<br>1. del Mac OS X.

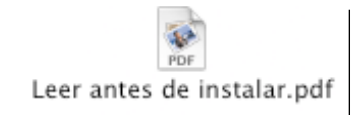

Este documento contieneinformación importante. Léalo detenidamente antesde instalar el Mac OS X.

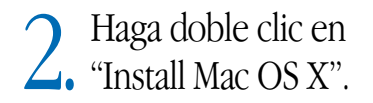

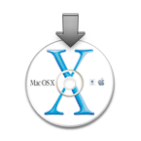

# 3. Siga las instrucciones que<br>3. aparecen en pantalla.

. Para obtener información adicional, consulte el capítulo "Consejos para la instalación", más adelante.

4. Inserte el CD 2 de instalación<br>4. cuando el ordenador se lo solicite.

# Configuración

### Cree una cuenta de usuario

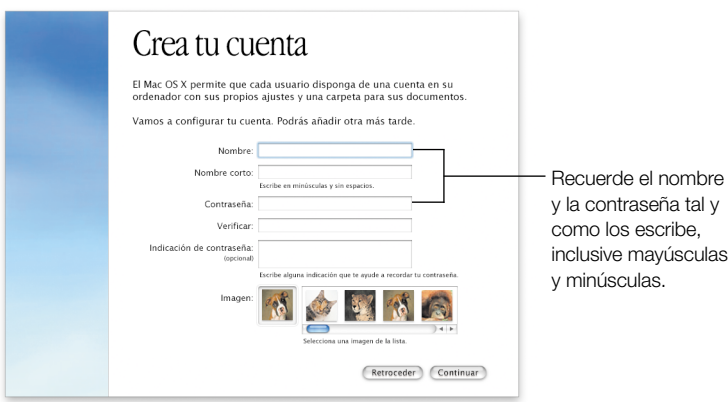

Si es la primera vez que instala el Mac OS X, siga las instrucciones que aparecen en pantalla para la configuración del Mac OS X una vez concluida la instalación. Al configurar el Mac OS X, usted creará una cuenta de usuario. Memorice el nombre y la contraseña que asigne a dicha cuenta de usuario, ya que los necesitará más adelante.

### Configure su conexión a Internet

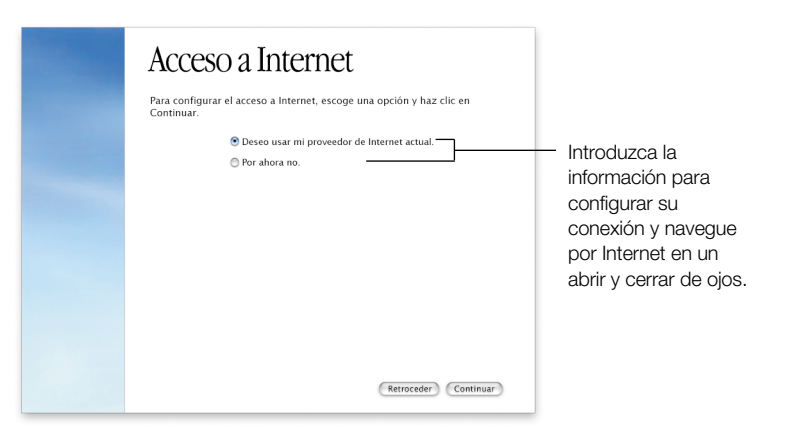

Se recomienda configurar sus conexiones a red y a Internet durante la configuración del Mac OS X. Si no dispone de una cuenta con un proveedor de Internet ni de una cuenta de usuario .Mac, puede registrarse y obtener una de ellas al configurar el Mac OS X.

Si su ordenador pertenece a una red local y desea utilizar una cuenta con un proveedor de Internet o una cuenta .Mac ya existentes, deberá tener a mano los datos sobre la configuración actual. Para obtener información adicional al respecto, consulte el apartado "Configuración de Internet", más adelante.

# Siempre en contacto

Chatee con sus amigos. Utilice iChat <sub>para ponerse en contacto al instante con sus amigos.</sub> Chatee en directo a través de su red o Internet. Deslícese por su correo electrónico. Gracias al sofisticado filtro de correo no deseado, Mail le permite obtener los mensajes realmente importantes para usted. Para encontrar un mensaje, busque en todos los buzones al mismo tiempo. Guárdelos juntos. Agenda **en la permite almacenar toda la información de contacto** que desee. Envíe tarjetas personales a otros usuarios en mensajes de iChat y Mail. Domine Internet. Use Sherlock 3 para encontrar un restaurante, vigilar el comportamiento de sus acciones y mucho más sin tener ni siquiera que abrir el navegador de Internet.

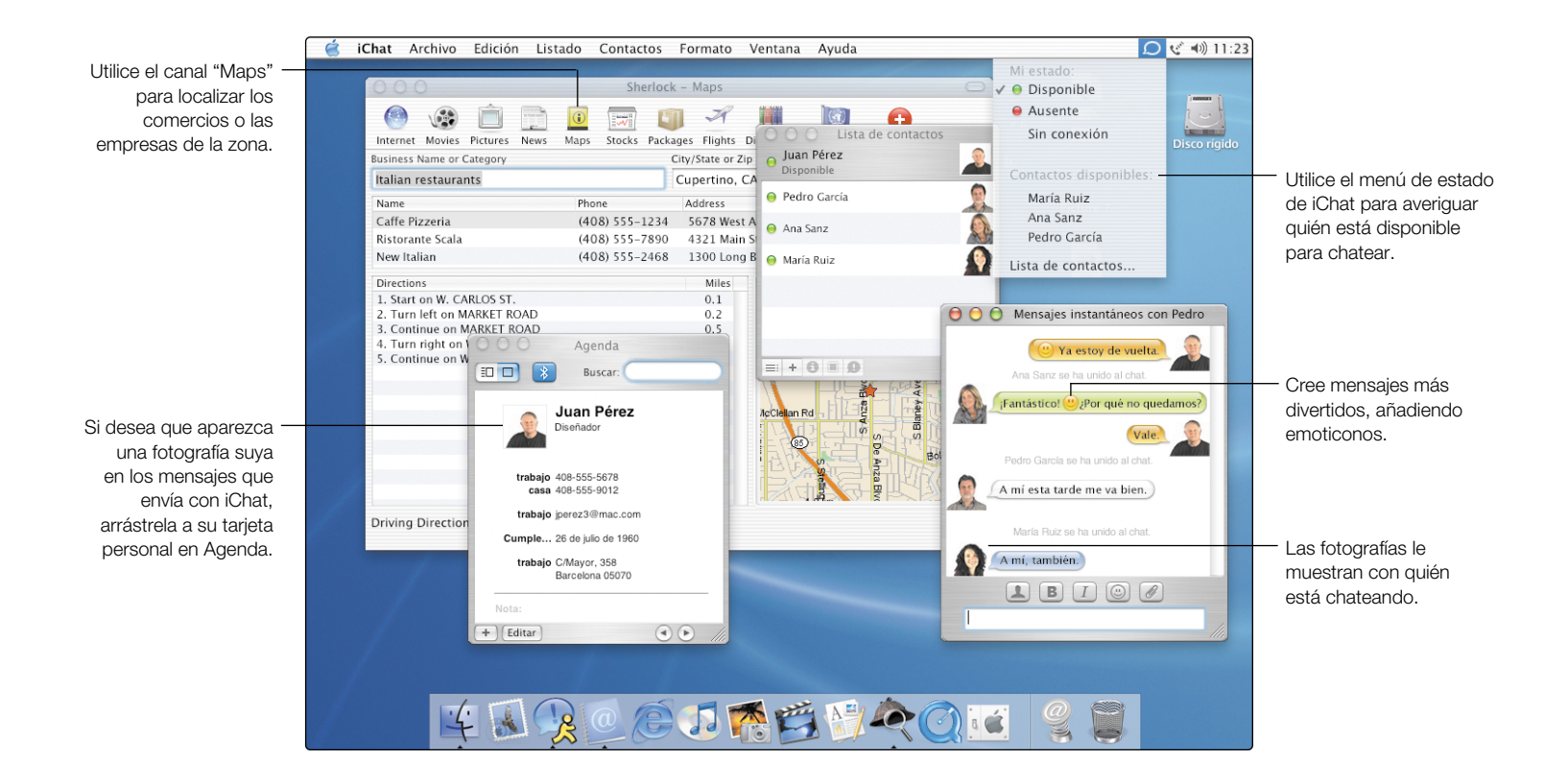

# **Novedades**

### Chatee en directo

Los mensajes instantáneos de iChat le permiten chatear en directo con amigos en su red o con sus contactos AOL y Mac.com en Internet. Para iniciar un chat, seleccione a las personas de su lista de contactos con las que desee chatear y, a continuación, seleccione "Invitar a chatear" en el menú Contactos. Para añadir nuevos amigos una vez iniciada la sesión de chat, siga el mismo procedimiento.

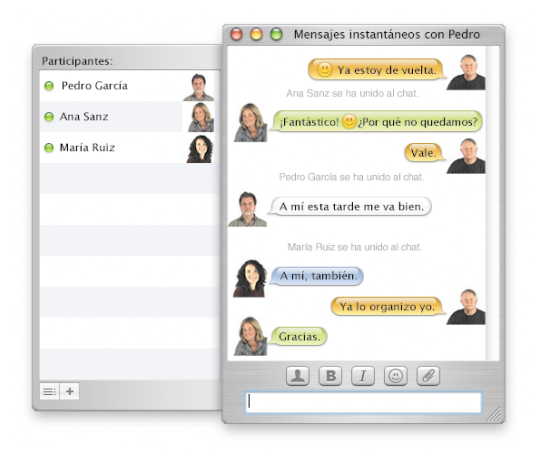

Búsqueda en la Ayuda iChat

**Cómo añadir a una persona a la lista de contactos**

### Evite el correo no deseado

Mail realza el correo no deseado en un color y con un icono. Para ayudar a la aplicación a identificar correctamente el correo no deseado, seleccione los mensajes que no deberían estar marcados como tal y márquelos como correo a conservar. Seleccione también el correo que no reconozca como correo no deseado y haga clic en "Correo no deseado". Cuando Mail identifique correctamente los mensajes no deseados, Mail los extraerá automáticamente de la bandeja de entrada.

| m |                                                         |          | $\bullet$ $\bullet$ De | Asunto                       | Fecha recepción |  |
|---|---------------------------------------------------------|----------|------------------------|------------------------------|-----------------|--|
| ۴ |                                                         |          | Pedro García           | Tu pregunta                  | Aver            |  |
|   |                                                         |          | María Ruiz             | Fotos de Barcelona           | Hov             |  |
|   |                                                         | $\Omega$ | Ana Sanz               | ¿Quedamos hoy?               | Hoy             |  |
|   |                                                         |          | Toni                   | ¡Gran oferta en televisores! | Hov             |  |
|   | Pedro García<br>El nuevo servidor ya está conectado Hoy |          |                        |                              |                 |  |
|   |                                                         | Juan.    |                        |                              |                 |  |

<sup>I</sup>Este mensaie está marcado como correo no deseado.

Búsqueda en la Ayuda Mail

**Cómo gestionar los mensajes automáticamente** 

### Guarde sus contactos

Agenda guarda toda la información de sus contactos en un mismo sitio. Puede asignar tantos números de teléfono, direcciones de correo electrónico y direcciones de mensajes instantáneos como desee a una misma persona. Además, puede incluir también la fecha del cumpleaños de sus contactos. Para seleccionar la fotografía que desea que aparezca cuando chatea, arrástrela a su tarjeta personal.

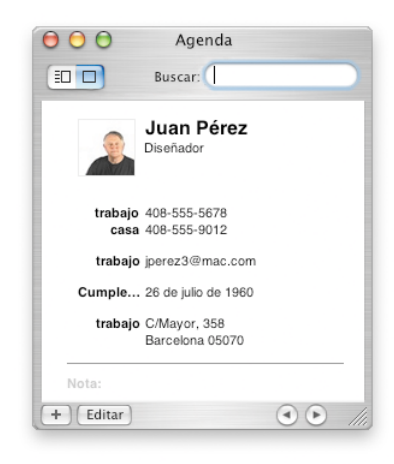

### Busque direcciones

Use Sherlock 3 para encontrar comercios o empresas locales, como por ejemplo restaurantes. Introduzca el nombre o la categoría de algún comercio y la localidad en la que desee buscar y, a continuación, pulse Retorno. Seleccione un comercio de la lista para ver el mapa que muestra su ubicación y las indicaciones sobre cómo llegar desde su ubicación original.

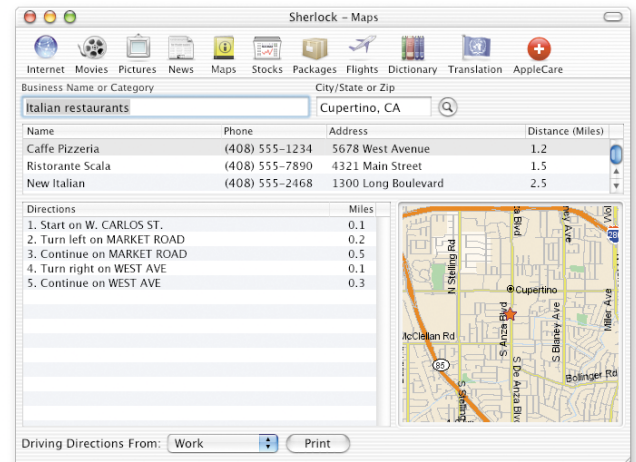

Búsqueda en la Ayuda Mac

**Cómo buscar información en Internet**

Búsqueda en la Ayuda Mac **Cómo añadir un contacto a Agenda**

# Mayor sofisticación

### Encuentre fácilmente lo que busca

El Finder le permite buscar archivos en la ventana del Finder. Seleccione el disco, la carpeta o el servidor de red en los que desee buscar, introduzca lo que busca en el campo "Búsqueda rápida" y, a continuación, pulse Retorno. La lista le muestra los ítems que se ajustan a su búsqueda. Seleccione un ítem de la lista para ver su ubicación. Haga doble clic en un ítem para abrirlo o arrástrelo para trasladarlo.

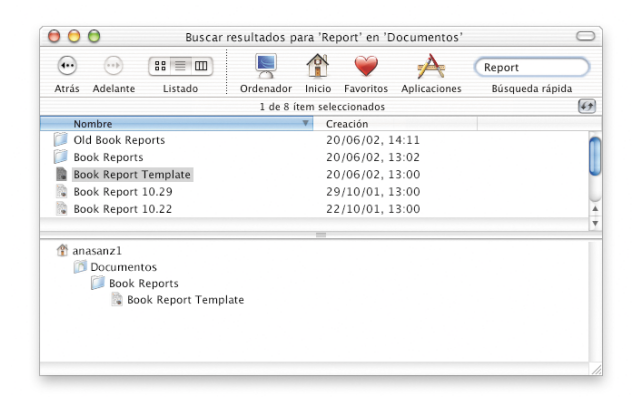

### Trabaje con Windows

El Mac OS X conecta fácilmente con Windows tanto en redes domésticascomo en redes corporativas. Puede visualizar los servidores Windows y los ordenadores Windows compartidos en el Finder. Active la opción "Compartir Archivos Windows" en el panel de preferencias Compartir para permitir que los usuarios de Windows vean su Mac en la red como si se tratara de un ordenador Windows. Además, Conexión a Internet le permite conectarse a redes Windows mediante VPN (PPTP).

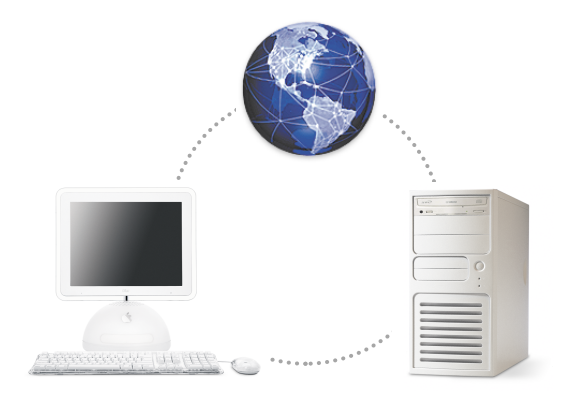

Búsqueda en la Ayuda Mac

**Cómo acceder a ordenadores Windows**

Búsqueda en la Ayuda Mac

**Cómo buscar archivos**

### **Accesibilidad**

Use el panel de preferencias Acceso Universal para configurar el ordenador de tal modo que le permita trabajar con mayor facilidad. Para visualizar mejor la pantalla, utilice la opción de ampliación de pantalla o bien cambie la pantalla a blanco sobre negro. Use "Teclas para el ratón" para desplazar el puntero, "Pulsación fácil de teclas" para ejecutar combinaciones de teclas y "Acceso a todas las teclas" para seleccionar ítems. También puede controlar el ordenador utilizando comandos hablados y configurarlo para que convierta en voz el texto que aparece en pantalla.

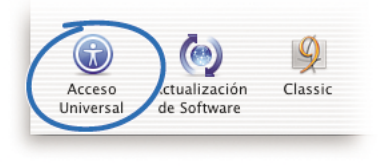

### Utilice dispositivos digitales

La utilización de dispositivos digitales con su ordenador es muy sencilla. Use iTunes para cargar sus canciones favoritas en el iPod. Conecte su cámara de fotos o de vídeo digital y utilice aplicaciones como iMovie o iPhoto para guardar sus fotos y películas. Si su ordenador dispone de una unidad combinada o SuperDrive, grabe sus propios discos CD y DVD.

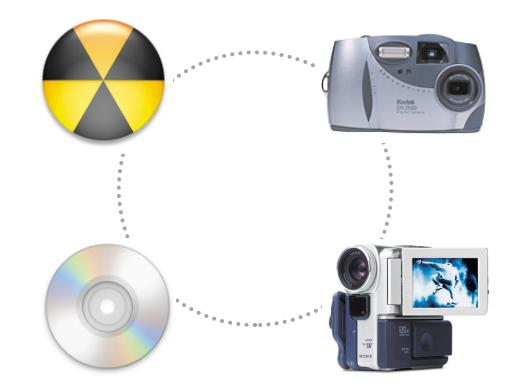

Búsqueda en la Ayuda Mac

**Cómo activar la reproducción de texto hablado en el ordenador**

Búsqueda en la Ayuda Mac **Cómo controlar el iPod**

# Más información

### Cómo obtener ayuda

Para obtener respuesta a sus dudas sobre cómo utilizar el Mac OS X, elija Ayuda Mac en el menú Ayuda, escriba su pregunta y pulse Retorno.

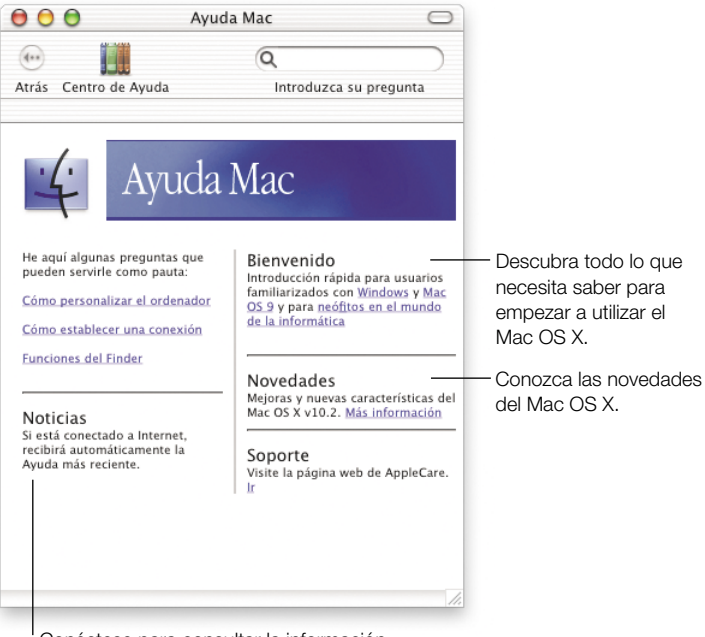

#### Conéctese para consultar la información más reciente sobre el Mac OS X.

### Visite la página web de Apple

#### www.apple.com

Obtenga información acerca de los productos de Apple.

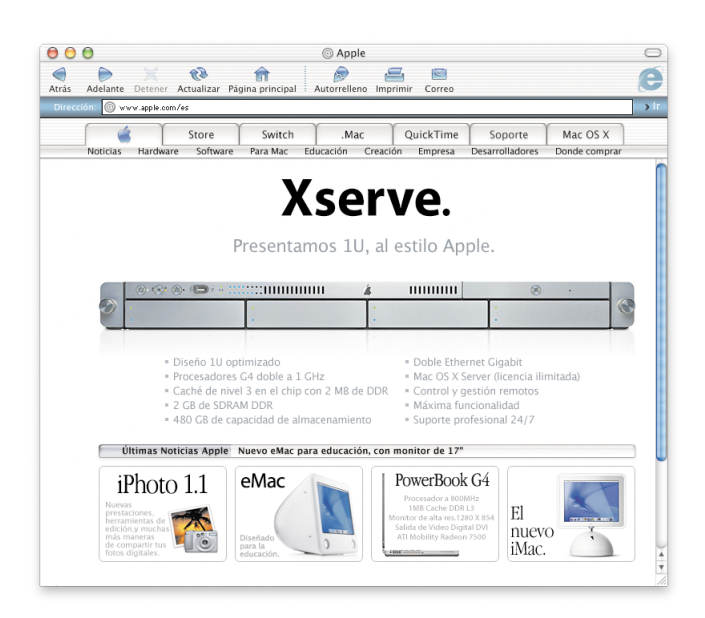

### Visite la página web de Mac OS X

#### www.apple.com/macosx

Descubra las posibilidades del Mac OS X y obtenga información adicional sobre las aplicaciones más recientes concebidas para este sistema.

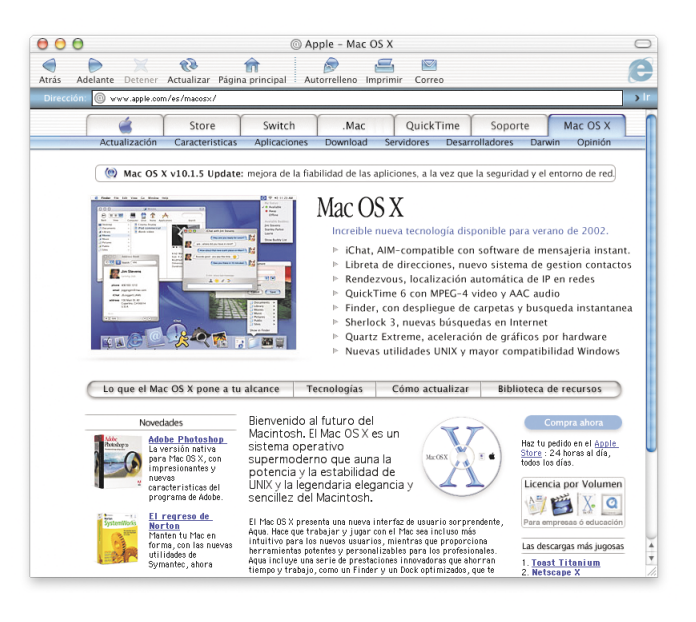

### Cómo obtener soporte técnico

#### www.apple.com/support

El sitio web de AppleCare le proporciona soporte e información técnica acerca de los productos Apple.

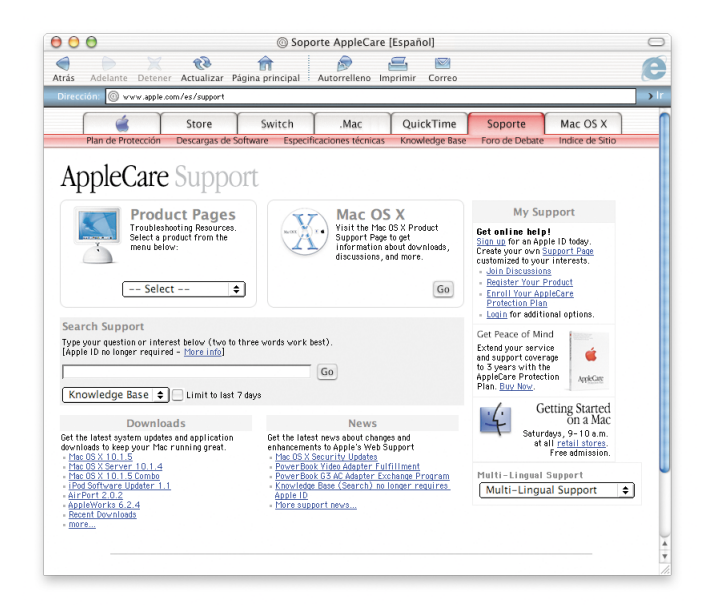

 $\blacktriangleright$  Para obtener información acerca del soporte disponible para este producto, consulte la guía de servicios y soporte incluida con el Mac OS X.

# Consejos para la instalación

#### Qué hacer si aparece un mensaje solicitando que actualice la memoria ROM del ordenador

Si necesita actualizar la ROM del ordenador, hágalo antes de instalar el Mac OS X. Para obtener las últimas actualizaciones de ROM, visite la página web de actualizaciones de software de Apple: asu.info.apple.com

#### Cómo reinstalar todo el software del ordenador

Es posible que su ordenador tuviese instalada una versión posterior del Mac OS X. Para reinstalar todo el software del ordenador, utilice el CD que lo acompañaba. Para averiguar qué versión del Mac OS X venía instalada en el ordenador, seleccione "Acerca de este Mac" en el menú Apple.

#### Cómo instalar el Mac OS X por primera vez

Si va a instalar el Mac OS <sup>X</sup> por primera vez, decida dónde desea instalarlo. Puede instalar el Mac OS <sup>X</sup> en el mismo disco que el Mac OS 9 o en uno distinto. El disco debe tener formato Mac OS Plus.

Cuando realice la instalación, es posible que desee borrar el disco de destino o crear particiones de disco. Asegúrese de guardar una copia de seguridad del disco antes de borrarlo o dividirlo en particiones.

Una vez instalado el Mac OS X, deberá introducir los ajustes de Internet. Si desea utilizar una cuenta con un proveedor de Internet o una cuenta de usuario .Mac existente, deberá disponer de la información sobre ésta. Consulte el apartado "Configuración de Internet", más adelante.

#### Cómo borrar el disco de destino

Puede borrar el disco de destino cuando instale el Mac OS X. Seleccioneel disco, haga clic en Opciones y elija "Borrar e instalar". En la mayoría de los casos, conviene elegir el formato Mac OS Plus. Asegúrese de guardar una copia de seguridad del disco antes de borrarlo.

#### Cómo crear una partición del disco

Al crear una partición del disco se borran todos los ítems que contiene. Asegúrese de guardar una copia de seguridad del disco antes de crear una partición. Para crearla, abra "Install Mac OS X" y elija "Abrir Utilidad de Disco" en el menú Instalador. Siga las instrucciones que aparecen en pantalla. Una vez creada la partición, complete la instalación del Mac OS X.

#### Cómo instalar el software para desarrolladores del Mac OS X

Es posible que la copia del Mac OS X de que dispone incluya un CD con herramientas para desarrolladores llamado "CD Developer Tools". Este software únicamente debe instalarse si desea crear aplicaciones para Mac OS X. Para obtener información adicional al respecto, consulte el documento "About Developer Tools" del CD.

#### Cómo reinstalar el Mac OS X

Para reinstalar el Mac OS X, inserte el CD 1 de instalación del Mac OS X y haga doble clic en el icono "Install Mac OS X". Seleccione el disco de destino, haga clic en Opciones y elija "Archivar e Instalar". De este modo, se guardarán los archivos existentes en el sistema Mac OS X. Si desea guardar los usuarios, grupos, carpetas de inicio y ajustes de red existentes, seleccione los cuadros correspondientes.

#### Cómo salir del Instalador

Si tras iniciar la instalación del Mac OS X, desea interrumpirla, elija Salir en el menú Instalador y, a continuación, pulse el botón del ratón o el del trackpad para expulsar el CD cuando se reinicie el ordenador. El ordenador arrancará con el último sistema utilizado. Para obtenerinformación adicional sobre cómo reiniciar el ordenador, consulte la documentación suministrada con éste.

#### No aparece el Instalador

Si al hacer doble clic en "Install Mac OS X" no aparece el Instalador, reinicie el ordenador manteniendo pulsada la tecla C, para arrancar desde el CD. Para obtener información adicional sobre cómo reiniciar el ordenador, consulte la información suministrada con éste.

Si el Instalador sigue sin aparecer, reinicie el ordenador y pulse el botón del ratón o el botón del trackpad para expulsar el CD del Mac OS X. Una vez encendido el ordenador, inserte el CD 1 de instalación del Mac OS X y utilice el panel de preferencias Discos de Arranque (Mac OS X) o el panel de control Arranque (Mac OS 9) para seleccionar el CD como disco de arranque; a continuación, reinicie el ordenador.

#### El Instalador no puede reparar el disco

Si aparece un mensaje en el que se indica que el Instalador no puede reparar el disco, deberá inicializarlo. Al hacerlo, se eliminarán todos los archivos guardados en el disco. Para efectuar una copia de seguridad del disco, salga del Instalador. Una vez guardada la copia, seleccione "Install Mac OS X" de nuevo y siga las instrucciones para inicializar el disco.

#### El Instalador no puede actualizar el driver del disco rígido

El Instalador no actualiza los drivers de los discos rígidos que no sean de Apple. Emplee la utilidad de disco recomendada por el fabricante para actualizar el driver del disco antes de instalar el Mac OS X. Asegúrese de que utiliza una versión de la utilidad compatible con el Mac OS X.

#### La instalación del Mac OS X se ha interrumpido y no se puede reiniciar el ordenador

En caso de que esto suceda, reinicie el ordenador manteniendo pulsado el botón del ratón o del trackpad para expulsar el CD. El ordenador arrancará con el último sistema utilizado. Si no lo hace y posee otro sistema Mac OS X o Mac OS 9 instalado en el ordenador, reinícielo manteniendo pulsada la tecla Opción para seleccionar un disco de arranque. Si no logra arrancar el ordenador mediante este método, inserte un CD del Mac OS 9 y mantenga pulsada la tecla C mientras reinicia el ordenador. Abra el panel de control Arranque y seleccione un disco de arranque.

# Configuración de Internet

Si su ordenador forma parte de una red o desea utilizar una cuenta .Mac o una cuenta de un proveedor de Internet existente, deberá introducir los ajustes de conexión anteriores para configurar el Mac OS X.

Esta información puede estar almacenada en el ordenador. Si no la encuentra o no dispone de ella, póngase en contacto con su proveedor de acceso a Internet, su administrador de sistema, su administrador de red AirPort o el administrador de su ordenador.

#### Dónde encontrar la información necesaria

- Si utiliza un sistema Mac OS 9, la información puede encontrarse en los paneles de control TCP/IP, Internet, Acceso Remoto y Módem.
- Si usa Windows, la información puede consultarse en los paneles de control Internet, Módems y Red.
- Si su sistema es un Mac OS X, encontrará esta información en los paneles de preferencias Red e Internet.
- Puede consultar la información relativa a su cuenta de correoelectrónico en la aplicación de correo que utilice.
- Si no recuerda su contraseña .Mac, visite la página web de .Mac.

A continuación se incluye un resumen de la información necesaria para configurar el acceso a Internet en el Mac OS X.

#### Para configurar el módem interno

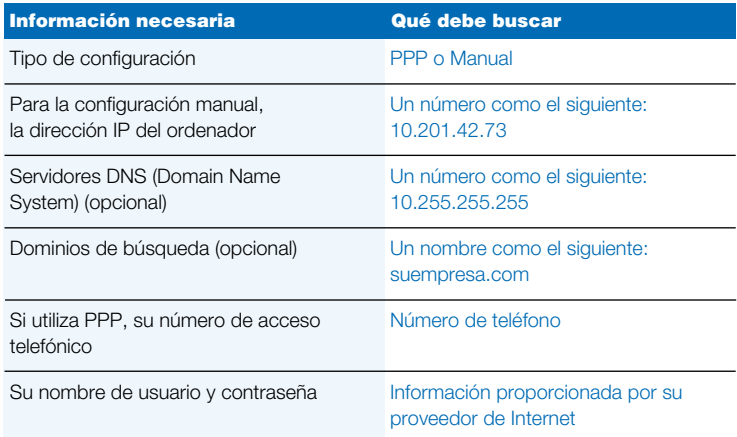

#### Para configurar la cuenta de usuario .Mac

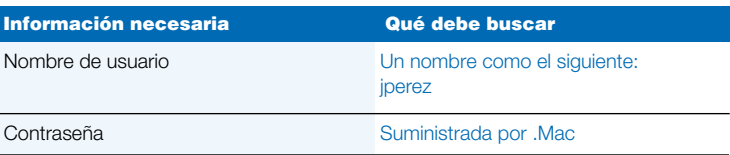

#### Para configurar el puerto Ethernet incorporado o un módem por cable o DSL

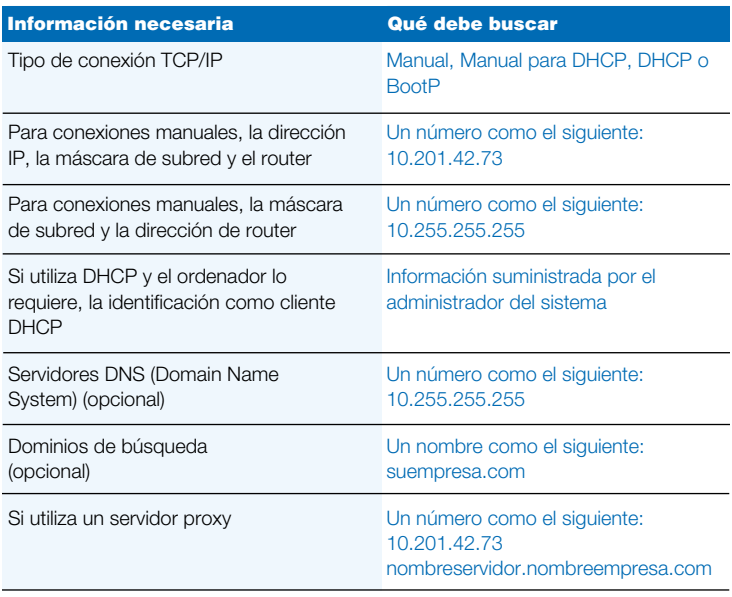

#### Para configurar una conexión inalámbrica AirPort

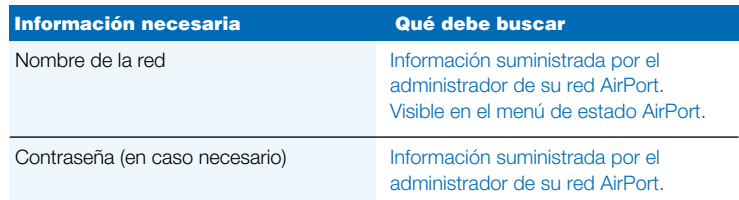

#### Para configurar la información de su cuenta de correo electrónico

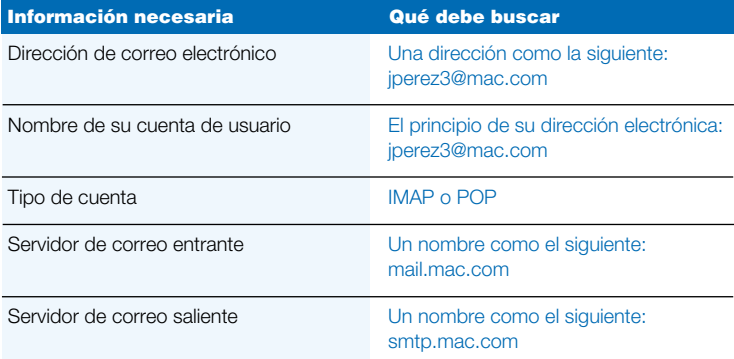

# Cómo iniciar la sesión en el Mac OS X

#### Qué significa "iniciar la sesión"

El Mac OS X está configurado para iniciar la sesión automáticamente utilizando la cuenta de usuario creada al configurar el sistema. Si se desactiva la opción de inicio de sesión automático, deberá introducir un nombre de usuario y una contraseña para poder acceder al ordenador.

#### Desactivación del inicio de sesión automático

Puede desactivar esta opción utilizando el panel de preferencias Cuentas.

#### Necesita iniciar la sesión

Para iniciar una sesión, debe introducir un nombre de usuario y una contraseña. Si en la ventana de inicio de sesión aparecen varios usuarios listados, haga clic en el correspondiente a su cuenta de usuario y, a continuación, escriba su contraseña. Si no aparece listado alguno, introduzca tanto su nombre como su contraseña.

Puede seleccionar cómo desea iniciar la sesión mediante el panel de preferencias Cuentas. Para modificar los ajustes de este panel, debe conocer el nombre y la contraseña de un administrador, como, por ejemplo, los del primer usuario que creó.

#### No consigue iniciar la sesión en el ordenador

Asegúrese de introducir correctamente el nombre de usuario y la contraseña, prestando especial atención a las letras mayúsculas y minúsculas y a los signos de puntuación.

Si aún así no logra iniciar la sesión, conéctese como administrador, por ejemplo, con los datos del primer usuario que creó. A continuación, abra el panel de preferencias Cuentas y modifique su nombre de usuario y su contraseña.

Si no conoce la contraseña de ningún administrador y dispone del CD 1 de instalación del Mac OS X, arranque el ordenador desde el CD, seleccione "Cambiar contraseña" en el menú Instalador y siga las instrucciones que aparecen en pantalla.

Si no dispone del CD, póngase en contacto con el administrador del ordenador.

#### No recuerda la contraseña

Si ha olvidado su contraseña, inserte el CD 1 de instalación del Mac OS X y reinicie el ordenador mientras mantiene pulsada la tecla C. Cuando aparezca el Instalador, elija "Redefinir contraseña" en el menú Instalador.

#### No consigue conectarse a una cuenta remota

Si la información de su cuenta de usuario se encuentra en un servidor y no logra conectarse a su cuenta, póngase en contacto con el administrador de su sistema.

# Uso del Mac OS X

#### Cómo actualizar el Mac OS X

Apple lanza periódicamente actualizaciones del Mac OS X y otros programas. Actualización de Software está configurada para buscar automáticamente las actualizaciones disponibles una vez por semana. Para comprobar inmediatamente si existen nuevas actualizaciones, abra el panel "Actualización de Software" de Preferencias del Sistema y haga clic en Actualizar Ahora.

Cuando existen actualizaciones disponibles, aparecen listadas. Seleccione aquéllas que desea instalar y haga clic en Instalar.

#### No aparece una actualización que esperaba encontrar

Algunas actualizaciones no aparecen hasta que se ha instalado una versión anterior. Una vez instalada la actualización anterior, compruebe de nuevo las actualizaciones de software para verificar si existen otras actualizaciones de su interés.

#### El Finder no funciona

Si el Finder deja de funcionar, elija Forzar Salida en el menú Apple y seleccione Finder. A continuación, haga clic en Reiniciar. No es necesario que reinicie el ordenador. El resto de aplicaciones permanecerán abiertas y no perderá los cambios realizados en los documentos.

#### No logra salir de una aplicación

Si no logra salir de una aplicación, elija Forzar Salida en el menú Apple, seleccione la aplicación en la lista que aparece y haga clic en Forzar salida. (No es necesario que reinicie el ordenador.)

Importante Al forzar la salida de una aplicación, se perderán todos los cambios realizados en los documentos creados con dicha aplicación que no haya guardado.

Si fuerza la salida de una aplicación del Mac OS 9, es posible que se bloquee el entorno Classic y se cierren otras aplicaciones del Mac OS 9.

#### Necesita seguir utilizando una aplicación del Mac OS 9

Para obtener los mejores resultados, debería actualizar todas sus aplicaciones a la versión para Mac OS X. Es posible que también deba actualizar el software de los periféricos conectados a su ordenador, como impresoras, discos, pantallas y tarjetas internas. Consulte con los fabricantes de los dispositivos si existen actualizaciones disponibles.

Si no encuentra la versión para Mac OS X de una aplicación, puede continuar utilizando la versión para Mac OS 9. Al abrir una aplicación Classic, se activa el entorno Classic, que utiliza el sistema Mac OS 9.

Para poder utilizar aplicaciones Classic, debe tener instalado el Mac OS 9.1 o una versión posterior. Se recomienda utilizar la última versión existente de este sistema.

# Consejos para conectarse a Internet

#### No puede conectarse usando el módem interno

Asegúrese de que el módem está conectado a la línea telefónica y de que ha introducido la información correcta en los paneles Red e Internet de Preferencias del Sistema.

Si el comando Conectar aparece atenuado en el menú de estado del módem, abra el panel de preferencias Red y seleccione "Configuraciones del puerto de red" en el menú local Configurar. Elija Módem Interno para activarlo y haga clic en Aplicar.

#### No puede conectarse usando un módem por cable o DSL

Compruebe que el ordenador está conectado al módem, que el módem está conectado a la línea telefónica y que está enchufado. Verifique si ha introducido la información correcta en los paneles Red e Internet de Preferencias del Sistema.

#### No puede conectarse usando una red Ethernet

Asegúrese de que el ordenador está convenientemente conectado a la red y de que ha introducido la información correcta en los paneles Red e Internet de Preferencias del Sistema.

Verifique que Ethernet está activa. Abra el panel de preferencias Red y seleccione "Configuraciones del puerto de red" en el menú local Configurar. Seleccione Ethernet Incorporada para activarla y haga clic en Aplicar.

Si continúa experimentando problemas, póngase en contacto con el administrador de su sistema.

#### No consigue conectarse a una red AirPort

Asegúrese de que AirPort está encendido. Elija Activar AirPort en el menú de estado AirPort y seleccione una red. Compruebe el nivel de la señal para corroborar que sea lo suficientemente potente.

Si no logra ver el comando Activar AirPort, abra el panel de preferencias Red y elija "Configuraciones del puerto de red" en el menú local Configurar. Seleccione AirPort para activarlo y haga clic en Aplicar.

Si continúa sin poder conectarse a la red AirPort, póngase en contacto con el administrador de la red AirPort o consulte la Ayuda AirPort.

#### Aparece el mensaje "Error de autenticación"

Asegúrese de haber introducido la información correctamente en la pestaña PPP del panel de preferencias Red. Si no dispone de la información necesaria, póngase en contacto con su proveedor de Internet.

#### Aparece el mensaje "No se ha encontrado el servidor"

Asegúrese de haber introducido la información correctamente en el panel de preferencias Internet. Si no dispone de la información necesaria, póngase en contacto con su proveedor de Internet o con el administrador de su sistema.

#### Tarda mucho en establecerse la conexión

Asegúrese de haber introducido la información correctamente en el panel de preferencias Red. Si no dispone de la información necesaria, póngase en contacto con su proveedor de Internet o con el administrador de su sistema.

# Cómo modificar el disco de arranque

#### Cómo arrancar el ordenador utilizando el Mac OS X

Si está utilizando el Mac OS 9 y desea arrancar el ordenador en el Mac OS X, abra el panel de control Arranque, haga clic en el triángulo situado junto al nombre del disco donde tiene instalado el Mac OS X, seleccione el sistema Mac OS X y haga clic en Reiniciar.

En caso necesario, haga clic en este triángulo para visualizar los distintos sistemas que puede seleccionar.

|                                           | Arranque                                                             | 凹目 |
|-------------------------------------------|----------------------------------------------------------------------|----|
|                                           | Seleccione la carpeta del sistema Mac OS para arrancar el ordenador: |    |
| Nombre                                    | Versión                                                              |    |
| Disco rígido<br>$\rightarrow \Rightarrow$ | Mac 0S 9 2 1                                                         |    |
| ca. Disco rígido: Carpeta del Sistema:    | Mac 0S 9 2 1                                                         |    |
| Disco rígido; Sistema:                    | Mac 0S X 10.2                                                        |    |
|                                           |                                                                      |    |
| ඹ                                         | Reiniciar                                                            |    |
|                                           |                                                                      |    |
|                                           |                                                                      |    |
| Seleccione el sistema                     | Haga clic en Reiniciar                                               |    |
| Mac OS X que desea                        | para arrancar utilizando                                             |    |
| utilizar.                                 | el Mac OS X.                                                         |    |
|                                           |                                                                      |    |

#### Cómo arrancar el ordenador utilizando el Mac OS 9

Para arrancar el ordenador utilizando el Mac OS 9, abra Preferencias del Sistema, haga clic en Discos de Arranque, seleccione el disco del sistema Mac OS 9 y haga clic en Reiniciar.

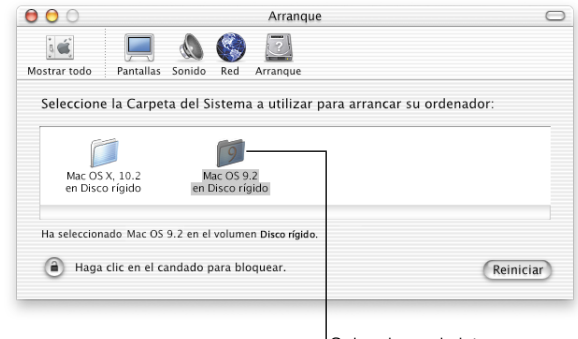

Seleccione el sistema Mac OS 9 que desea utilizar.

Importante Cuando utilice el Mac OS 9, no borre, traslade ni modifique el nombre de ninguno de los archivos o carpetas instalados desde el Mac OS X.

## apple.com

© 2002 Apple Computer, Inc. Todos los derechos reservados.<br>Apple, el logotipo de Apple, AirPort, Mac y Sherlock son marcas comerciales de Apple Computer, Inc. registradas en EE UU y en otros países. iMovie, iPhoto, iPod,

E034-2156-A Impreso en Irlanda